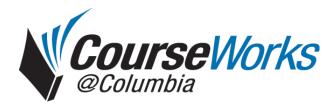

# QuickStart Guide for Instructors

# Introduction

CourseWorks@Columbia is the University course management system. It allows instructors to develop and maintain course Web sites easily. With CourseWorks, you can distribute class materials, communicate with students, and promote online discussions. This guide will show you how to access CourseWorks, familiarize yourself with the navigation, and get started with common tasks like editing the course introduction page and creating your syllabus.

# Accessing CourseWorks

You can access the CourseWorks login page at http://courseworks.columbia.edu (Fig. 1). You will be asked for your University Network ID (UNI) and password. These are the same credentials you use to log in to Columbia Web sites and to check your e-mail.

| versity  | <b>Columbia</b>                                                |
|----------|----------------------------------------------------------------|
| •- UNI   |                                                                |
| PASSWORD |                                                                |
|          | ● Graphical ○ Textual<br>Your login is <u>secure.</u>          |
| SUPPORT  | Question/Problems?: courseworks@columbia.edu or (212) 854-1919 |
|          | More Support Help CourseWorks Essentials                       |
|          | Recommended Browsers Download the CU Certificate               |
|          | Having trouble logging in? Activate your UNI What is a UNI?    |

Fig. 1: CourseWorks home page

Note: CourseWorks is compatible with all Web browsers on any operating system, but works best with Internet Explorer on Windows. Some screens may vary slightly from these images depending on the browser that you are using, but the functionality will be essentially the same.

# **Course Listings**

Once you have logged in to CourseWorks, you will be taken to the "My Courses" page, (Fig. 2) where you will see a list of all of your courses organized by semester.

Note: If your course is missing from this list, please contact the CourseWorks administrators at courseworks@columbia.edu.

To view courses from previous semesters, select "Past Courses" in the navigation menu.

| My Courses John                                  | Teacher               |                                                                         |           |                                        | Help 🗾                                                               | ogout   |
|--------------------------------------------------|-----------------------|-------------------------------------------------------------------------|-----------|----------------------------------------|----------------------------------------------------------------------|---------|
| I cource Morke @Columbia                         |                       |                                                                         |           | earch courses:<br>y number,title, name |                                                                      |         |
| Current Courses                                  | CURRENT SEMESTE       | R COURSES                                                               |           |                                        |                                                                      |         |
| Past Courses<br>Search Courses                   | Fall 2006 Courses     |                                                                         |           |                                        | System Announcem                                                     |         |
| User Information                                 | Course Number:        | Course Title:                                                           | Students: | Guest<br>Accessible:                   | comments and sugges<br>Please fill out a                             | stions. |
| My Libr. Reserves<br>Course Controls             | COMM K4015.002.2006.3 | SURVEY &<br>ANALYSIS-COMMUN<br>PRAC                                     | 1         | Restricted                             | CourseWorks survey.<br>on the 'faculty survey'<br>on the left panel. |         |
| Admin Access<br>Manage Shares<br>Migrate Content | SPAN W3350.001.2006.3 | HISPANIC CULTURES II:<br>ENLIGHTENMENT<br>THROUGH THE PRESENT           | 10        | Restricted                             | Course Announceme<br>Thursday! (31-Aug-06                            | 5)      |
| Archive Courses<br>Submit Grades                 | SAN W3349.001.20003   | HISPANIC CULTURES I:<br>FROM ISLAMIC SPAIN<br>TO THE COLONIAL<br>PERIOD | 13        | Student<br>access                      | (CourseWorks Works<br>Sept 6) Revision Session                       | -45     |
| Faculty Support<br>Faculty Survey                | 1NAF U4595.001.2006.3 | ECONOMICS FOR IA                                                        | 137       | Restricted                             | (26-Oct-05) ( GENERA<br>CHEMISTRY I-LECTUR                           |         |
|                                                  | SWED W1201.001.2006.3 | INTERMEDIATE                                                            | 4         | Student                                |                                                                      |         |

Click a course number Fig. 2. to view its Course Introduction page.

Fig. 2: Course Listings

# The Course Introduction page

The first time you visit your course site, only the Intro, Library Reserves, and Settings options are available in the navigation menu. The "View as Student" button allows you to toggle between Instructor View and Student View so you can see what your site will look like to your students.

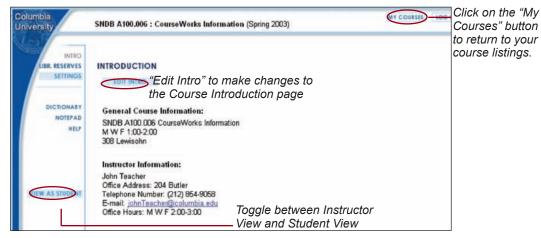

Fig. 3: Course Introduction Page

General course information, including meeting times and instructor information is pre-filled with data from the University Registrar. Click on the blue "Edit Intro" button to make changes.

#### Modifying the Introduction Page

When you edit a course's Introduction page (Fig. 4), you will be provided with a number of text fields where you can modify course information, including information about yourself. You can also add a course overview, requirements, and other information.

| nbia<br>Insity                      | SNDB A100.006 : CourseWorks         | Information (Spring 2003) | MY COURSE LOG OUT                |
|-------------------------------------|-------------------------------------|---------------------------|----------------------------------|
| INTRO<br>LIBR. RESERVES<br>SETTINGS |                                     |                           |                                  |
| DICTIONARY<br>NOTEPAD<br>HELP       | Use this form to edit the intro for | r this course.            |                                  |
|                                     | Introduction title                  |                           |                                  |
|                                     | General Course Information:         |                           |                                  |
|                                     | Course Title:                       | CourseWorks Information   | This information will be         |
| VIEW AS STUDENT                     | 1. Meeting Time:                    | M W F 1:00-2:00           | pre-filled with data from        |
|                                     | Meeting Place:                      | 308 Lewischn              | <i>the University Registrar,</i> |
| VIEW AS STUDENT.                    | 2. Meeting Time:                    |                           | but the text fields can          |
|                                     | Meeting Place:                      | 1                         | be edited.                       |

Fig. 4: Modifying the Introduction page

If you need to add additional instructors, such as co-instructors or teaching assistants, check the box next to "Add an additional instructor's information" and click "Submit" (Fig. 5).

|                 | Instructor Information:      |                             |                   |   |
|-----------------|------------------------------|-----------------------------|-------------------|---|
|                 | Name:                        | John Teacher                |                   |   |
|                 | Title:                       |                             |                   |   |
|                 | Address:                     | 204 Butler                  |                   |   |
|                 | Telephone #:                 | (212) 854-9058              |                   |   |
|                 | Fax Number:                  |                             |                   |   |
|                 | Optional:                    |                             |                   |   |
|                 | E-mail:                      | johnTeachen@columbia.edu    |                   |   |
| d other         | Office Hours:                | M W F 2:00-3:00             | Click "Submit" to |   |
|                 | Check box to add an addition | al instructor's information |                   |   |
| ructors<br>here |                              | Submit                      | save changes      | 1 |

Fig. 5: Editing Instructor information

When you finish editing the Introduction page, click the "Submit" button at the bottom of the page to save your changes.

Tip: The introduction title appears in bold at the top of the Intro page. It is a good place to include a course's full or extended title.

# **Customizing Your CourseWorks Site**

The Settings section allows you to enable or disable other sections of the course site, such as the Syllabus and Class Files.

#### **Enabling or Disabling Sections**

Click on Settings in the navigation menu to visit the Settings page (Fig. 6), where you will see the list of CourseWorks sections that are available. Select the sections you want to enable and click "Save Changes" at the bottom of the page. The sections you have enabled will now appear in the navigation menu.

Columbia SNDB A100.008 : Introduction to CourseWorks (Spring 2003) University INTRO R. RESERVES SETTINGS SETTINGS SET SECTIONS SET MEMBERS SET GROUPS SET TRACKING Use the options below to turn on or off any sections listed in the left side menu bar DICTIONARY NOTEPAD For Course Members For University Community HELP Intro: The Intro section is always Enabled. Syllabus: The Syllabus section is currently Disabled. Lectures: The Lectures Section is currently Disabled. VIEW AS STUDENT Assignment The Assignment section is currently Disabled Test & Quiz: The Test & Quiz section is currently Disabled. Grade Book: The Grade Book Section is or

Fig. 6: Settings page

The next steps of this guide will help you set up your Syllabus section. To follow along, please enable the Syllabus section by selecting the appropriate checkbox and saving your changes at the bottom of the Settings page.

Note: The Library Reserves button links to the library site where you can request reserves for your course. If you do not use the library reserves, this button is not visible to students.

Note: If you disable a section, it will not appear in the navigation menu, but the section's content will not be deleted.

For more information on other sections, please refer to the other CourseWorks QuickStart guides.

# Working With Your Syllabus

The Syllabus section allows you to organize your course into sessions. A session is any discrete course segment that can represent class meetings, weeks, or topics. CourseWorks allows you to enter sessions one at a time (Fig. 7) or to automatically generate sessions for each meeting in a semester (Fig. 8). To begin, select "Create Session" from the top navigation bar.

### **Creating Individual Sessions**

To create individual sessions, select the "Create Session" button. You can create one session at a time by selecting the month, day, and year, and clicking the "Insert" button. The session will then appear in the Syllabus section.

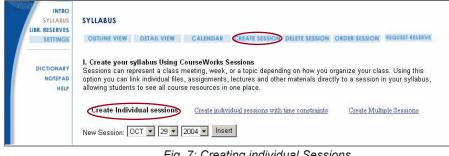

Fig. 7: Creating individual Sessions

### **Creating Multiple Sessions**

If your class has regular meeting times, select "Create Multiple Sessions." Select the dates for the first and last sessions and the days on which your class meets and click the "Create Sessions" button. After you confirm your changes, the sessions will be listed in the Syllabus.

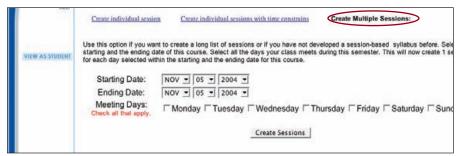

Fig. 8: Creating multiple Sessions

Customize Your Syllabus Sessions You can now enter content for each session. Click "Outline View" (Fig. 9) in the top navigation menu to view the list of sessions and select the one you wish to edit.

| olumbia<br>niversity                           | SNDB A100.006 : CourseWorks Information (Spring 2003)             | MY COURSES LOG OUT |
|------------------------------------------------|-------------------------------------------------------------------|--------------------|
| INTRO<br>STULANDS<br>LIBR RESERVES<br>SETTINGS | "Outline View" provides a list<br>of Syllabus sessions.           | REQUEST RESERVE    |
| DICTIONARY                                     | Date Session Topic<br>Sep-02-04 Constaint                         |                    |
| NOTEP AD<br>HELP                               | Sep 07.04 Sension 2<br>Sep 09.04 Sension 3<br>Sep-14.04 Sension 4 |                    |
|                                                | Sep-16-04 Session 5<br>Sep-21-04 Session 6                        |                    |

Fig. 9: Syllabus Outline View

You will see the date and title of the session and any content you have added. Click the "Edit Session" button next to the session title (Fig. 10).

| Columbia<br>University                                                                                    | SNDB A100.006 : CourseWorks Information (Spring 2003)                                  | MY COURSES      | LOG OUT |
|----------------------------------------------------------------------------------------------------|----------------------------------------------------------------------------------------|-----------------|---------|
| INTRO<br>SYLLABUS<br>LIBR. RESERVES<br>SETTINGS                                                           | SYLLABUS OUTLINE VIEW DETAIL VIEW CALENDAR CREATE SESSION DELETE SESSION ORDER SESSION | REQUEST RESERVE |         |
| Columbia<br>University<br>INTRO<br>STILARUS<br>UBR. RESERVES<br>STITUNOS<br>DICTIONARY<br>NOTEPAD<br>HELP | Thursday - September 2,2004<br>Session Lico session                                    |                 | Samon 2 |
| NOTEPAD<br>HELP                                                                                           |                                                                                        |                 |         |

Fig. 10: Session content screen

# **Entering Session Information**

Starting with the session topic, you can enter content to be included in the Syllabus section. Some suggestions are the class plan, assignments, and required or recommended readings, as well as links to other Web sites.

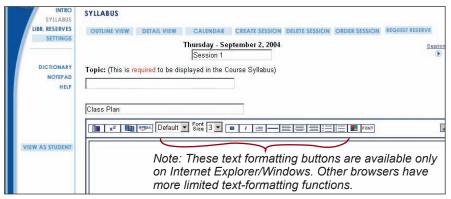

Fig.11: Editing a Session

When you finish entering changes to your Syllabus session, click the "Submit" button at the bottom of the page to save your changes.

## For more information:

To learn more about using other CourseWorks features, please consult the other CourseWorks Quick Start guides and check out the Frequently Asked Questions at http://courseworks.columbia.edu/.

Tip: You might want to include background information, readings, and links to media files.

*If you have difficulty saving this information, make sure you have entered a Topic title.* 

Tip: If you are unable to edit the session title, go back to "My Courses," and click on the "Preferences" button. Select "Advanced Course Controls" from the indented menu. Make sure that the "Enable Session Naming" pulldown menu is set to "Yes."

# **CourseWorks Support:**

E-mail: courseworks@columbia.edu http://courseworks.columbia.edu

For general CourseWorks questions, please call the Columbia Center for New Media Teaching and Learning (CCNMTL): (212) 854-9058

For CourseWorks technical support and troubleshooting, please call the CUIT Help Desk: (212) 854-1919

# Look for other CourseWorks QuickStart guides

http://ccnmtl.columbia.edu/services/courseworks

**CourseWorks Syllabus Guide For Instructors** This document explains how to put your Syllabus online.

### **CourseWorks Migration Guide For Instructors**

This document shows you how to migrate content from one course to another.

Access QuickStart Guide Set up guest access for your CourseWorks site.

**Discussion Board QuickStart Guide** Set up and use a discussion board with CourseWorks.

#### **Class Files QuickStart Guide**

This document covers the basics of using the class files section in CourseWorks.

#### Test & Quiz QuickStart Guide

Get the most out of the Test & Quiz section. This guide covers parts of the Gradebook section as well.

#### Settings QuickStart Guide

Learn to make the most of CourseWorks' features by customizing your settings.